# Microsoft Teams - How to Login

On any web browser, e.g. Google Chrome, Internet Explorer, Safari etc, go to www.office.com

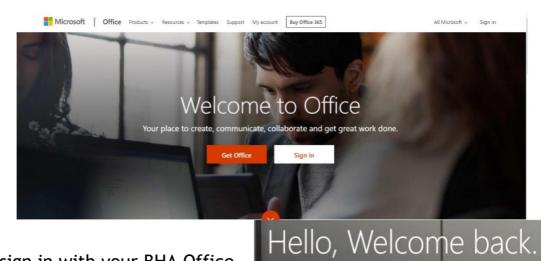

elaine.hayes@

Sign in

×

Click sign in and sign in with your BHA Office 365 login, which is located on page 9 in your planner.

Your login will be your computer username followed by @bredon.worcs.sch.uk

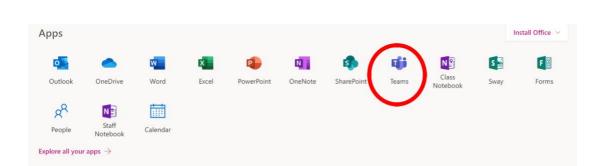

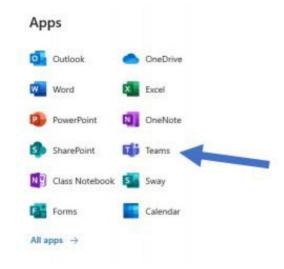

After this, you should see that you have been added to a Team set up for your class by your teacher (you should also have received an email inviting you to the Team, which you can of course find in the Outlook app from the menu above)

After opening Microsoft Teams, you may see the following screen:

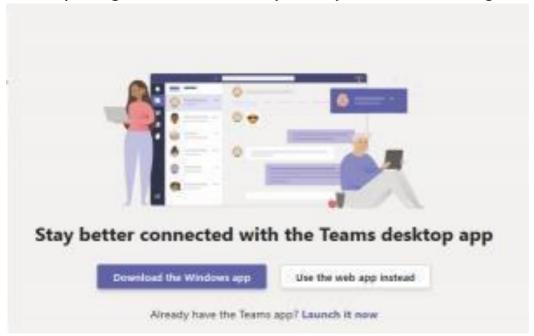

We would recommend you choose the 'Download the Windows app' option as it gives you more things to use, but the web app still works as well.

### Teams - Uploading an assignment

Your teacher can set assignments for you to complete. You can access this in two different ways. You can click the assignments button in the left-hand menu to see all the different assignments set by your teacher, or you can click into your class and click on the assignments button circled in yellow.

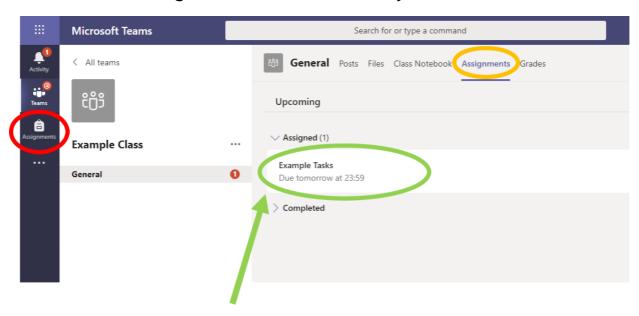

Click on the assignment to access the task.

To add your work, click on the add work. You can add a document that you have already been working on, or create a new one that you can do your work on.

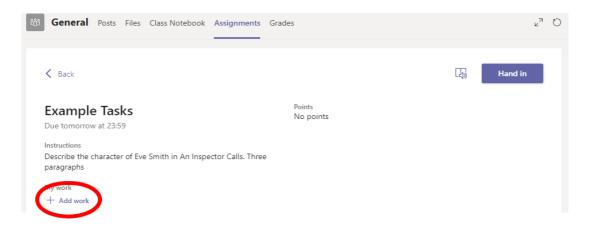

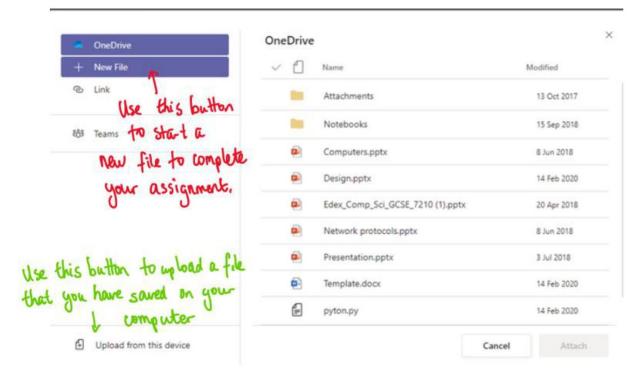

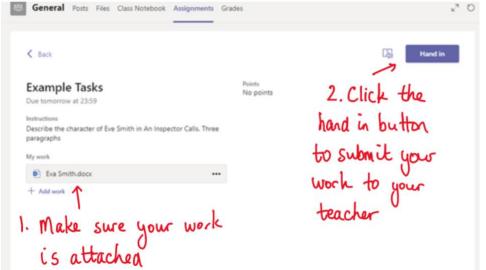

Make sure that you have your work attached. Click the hand in button. Your teacher can now look at your work and give you feedback if required.

This piece of work has been looked at by this child's teacher and been given some feedback circled in red. You can click on the file to open it and act on the feedback given to you by your teacher, before handing it in again.

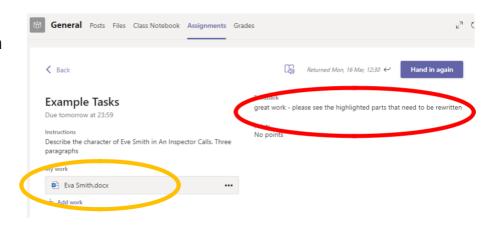

#### SECTION 2 - USING TEAMS ON A TABLET OR PHONE

### Teams - Downloading the Teams App

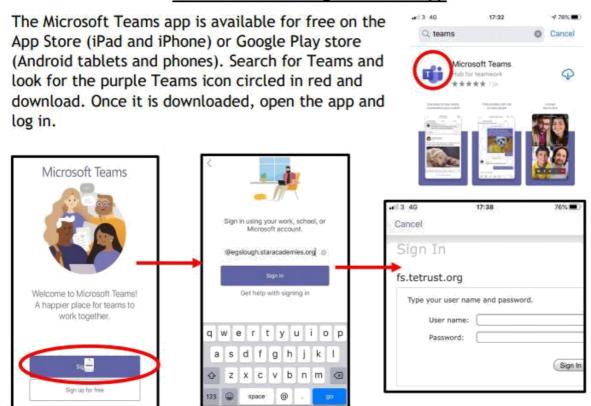

Sign in with your school email address (a reminder about these can be found at the start of this guide). Turn on notifications for Teams so that you get an instant notification when your teacher has set you a new piece of work, posted an important message or sent your some feedback on work you submitted.

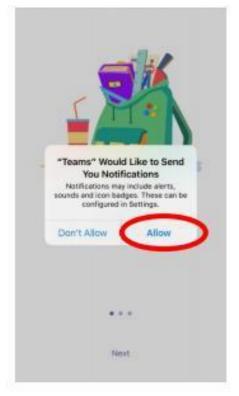

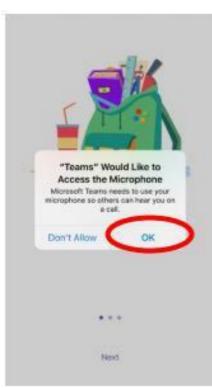

## Teams - Uploading an Assignment

If you are uploading a document, follow the guide that is in section 1 as uploading a document from a phone or tablet is the same process. However if you have piece of written work that you need to upload, you can use your tablet or phone to take a picture of your work. You can find the assignment you have been set in two places - the activity feed and assignments - picture 1.

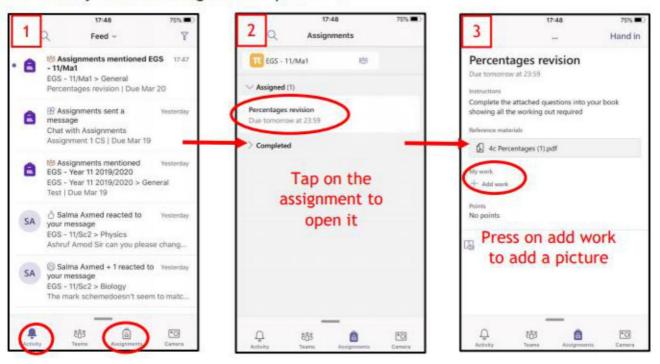

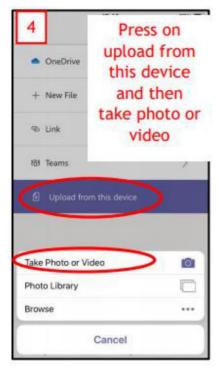

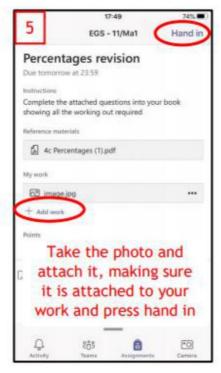

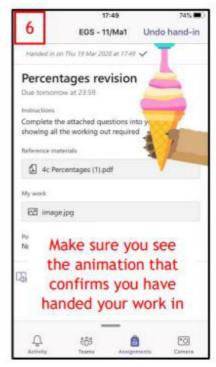